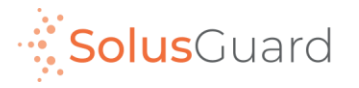

### SolusGuard Satellite Extender (The "Flare")

June 2022

# The Satellite Network

Due to the nature of the satellite network, there are fluctuations in the strength of the satellite signal. For this reason, the functionality of the SolusGuard app will be affected:

Panic Alerts: expect delays between when the alert is started and when the emergency contacts receive notification.

Check -In Sessions: when starting a session, you must wait for a confirmation message back from the server.

Group Chat Messages: These will take longer on satellite than on wifi or cellular.

SolusGuard Mobile App: certain things will be unavailable, including the Profile and Contacts pages.

Timing Discrepancies: may cause communications to be received out of order.

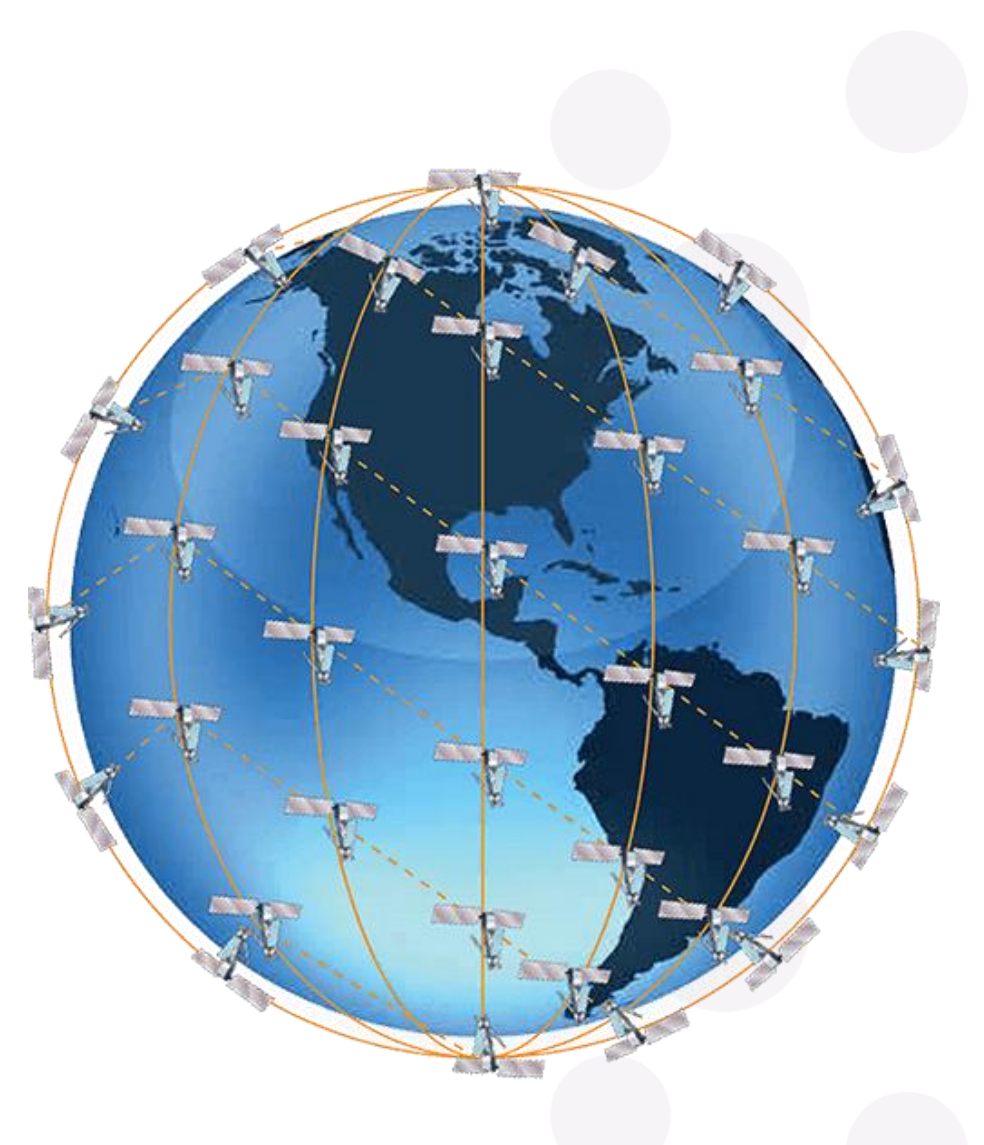

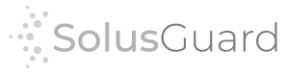

Be Patient!

## Solara FLARE

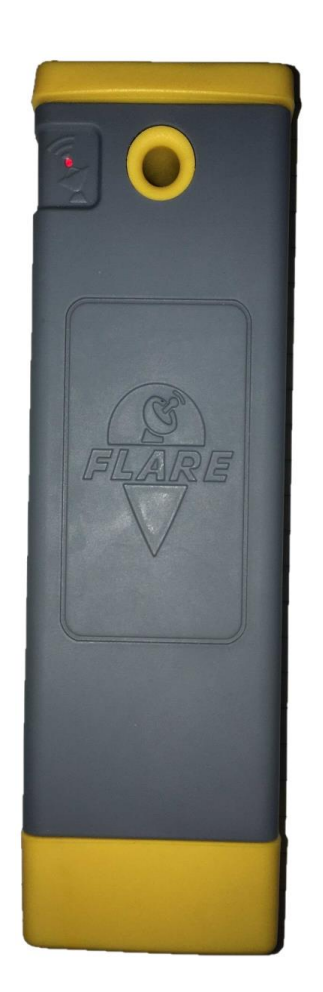

- $\checkmark$  Portable satellite extender for specific SolusGuard functions
- ✓ Provides limited internet coverage through satellite when there is no cellular service
- ✓ Allows the user to send emergency alerts and check in as needed

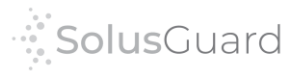

## How it Works

Normally, the alerts and check in sessions go from the user's phone, through a cell tower, to the user's contacts.

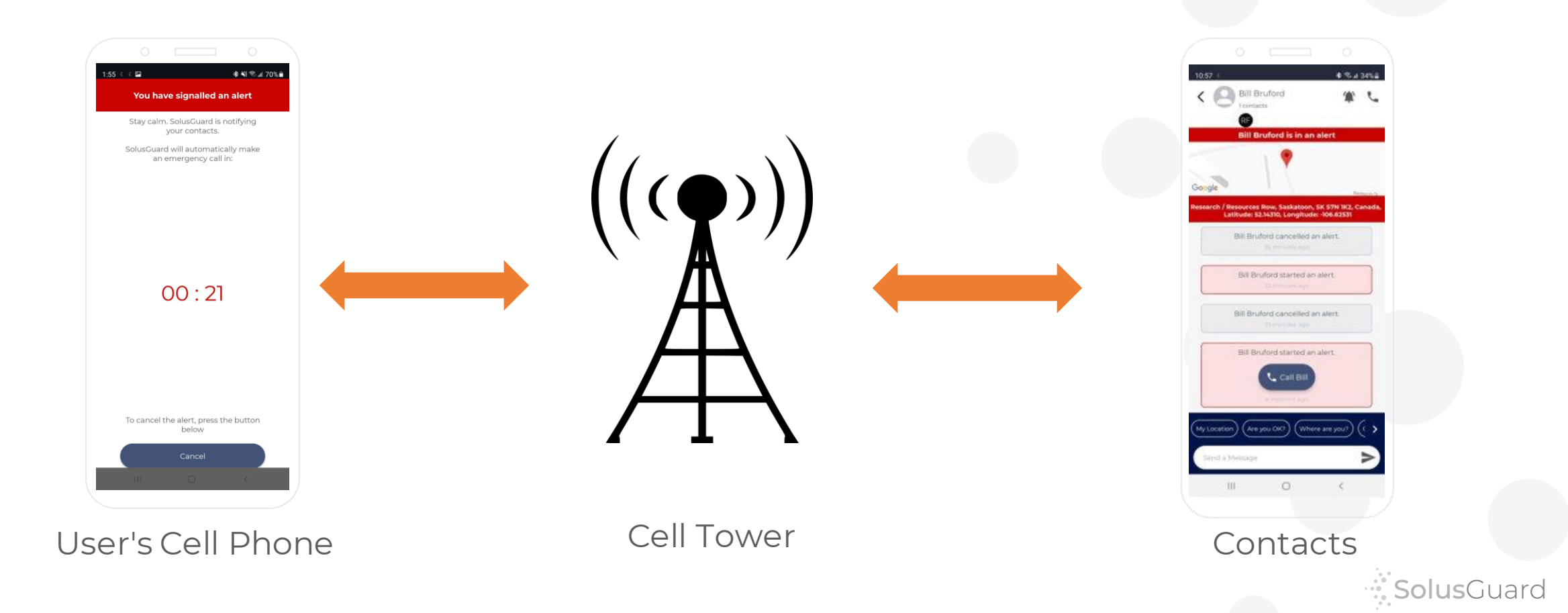

The SolusGuard app knows if the cell currently has phone service or if wifi is available. If there is none, it will automatically switch to the satellite extender which leverages satellite network.

The satellite extender allows alerts and check ins when there is no phone service. The user's cell phone connects to the Flare, which connects to the satellite network, which connects to the user's contacts.

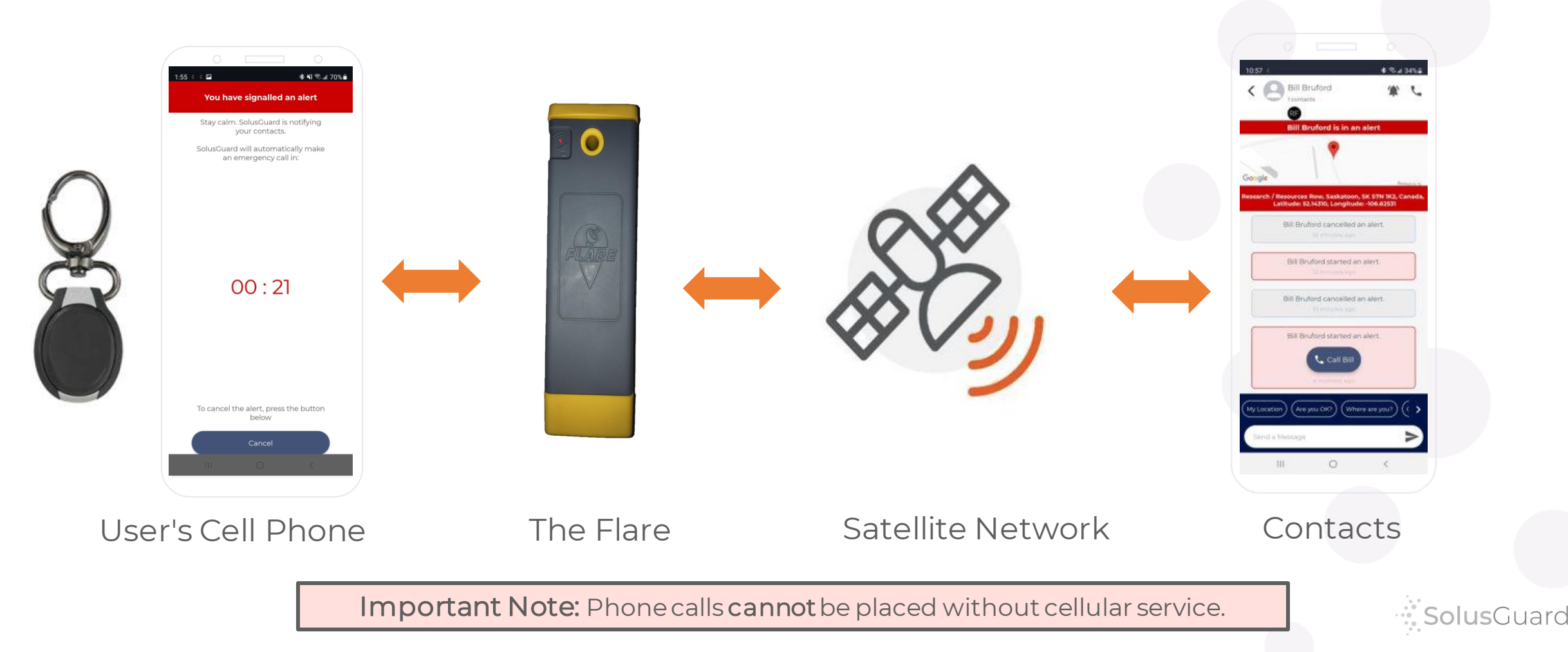

5

## Getting Started

• Open the flap on the bottom of the Flare to find the power button, charge port and indicator **lights** 

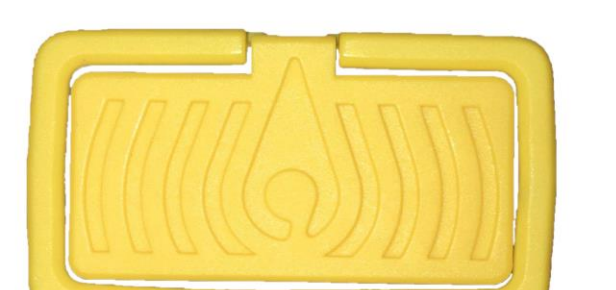

00000

Indicator Lights

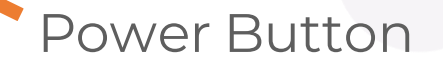

Charge Port

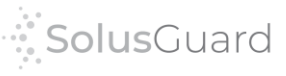

### Getting Started - Turning on the Flare

- Hold the power button for 3-5 seconds to power on.
- All five indicator lights will flash once to let you know that it's powering on.

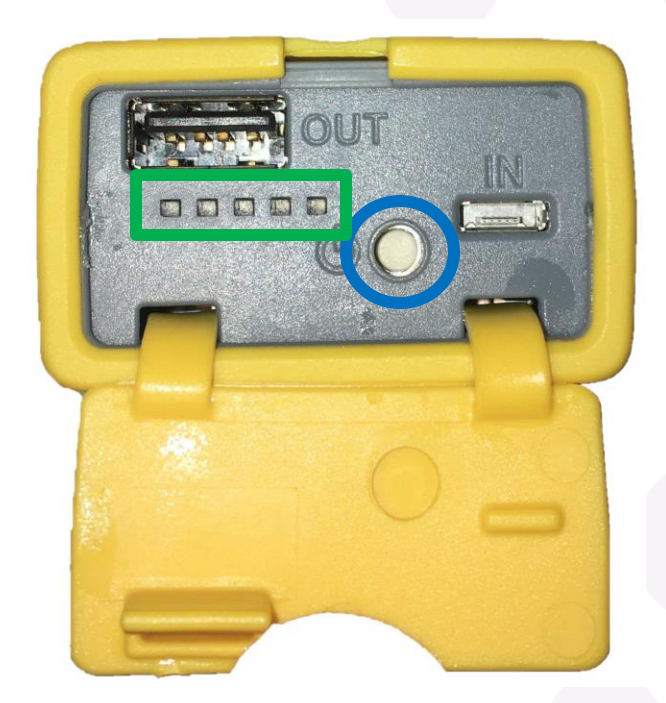

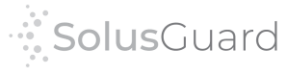

### Getting Started - Activate Satellite in the SolusGuard App

From the setting menu in the SolusGuard app, tap on "Satellite Connection"

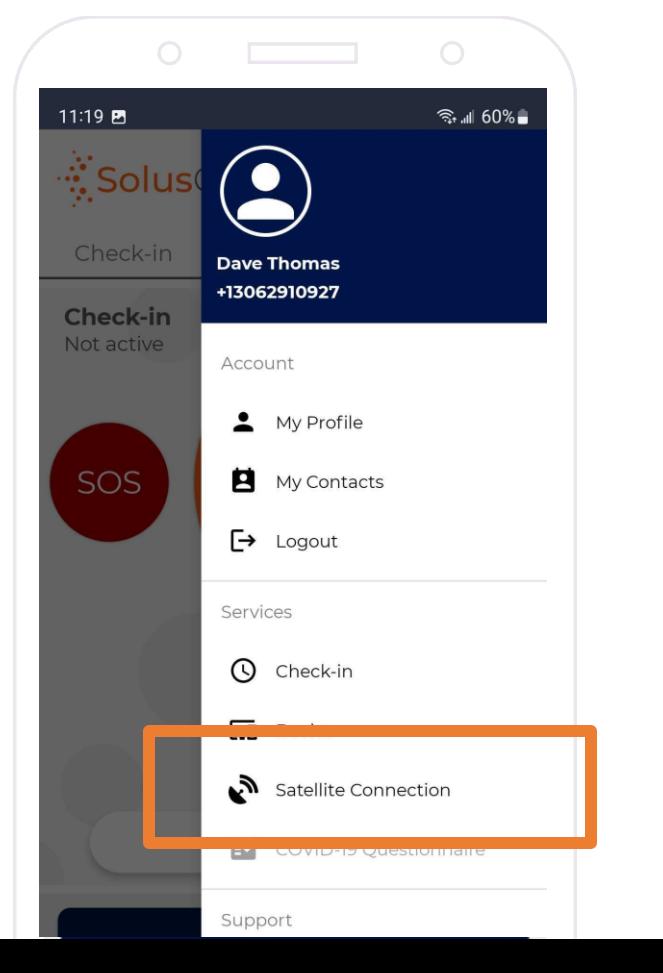

### Activate satellite capabilities by using this toggle switch

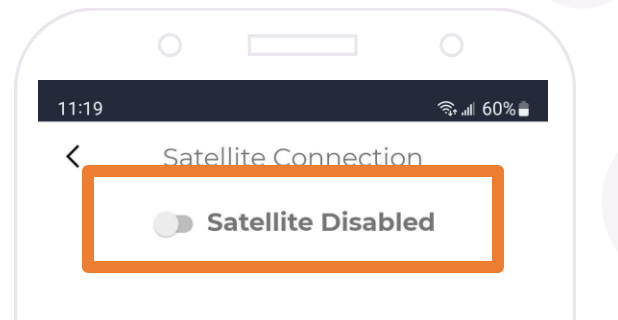

#### Important Notes

- This switch must be on whenever the user needs satellite coverage.
- Turn it off when not in use to save cell phone battery power.

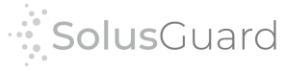

### Getting Started - Synchronization

When you enable Satellite in the SolusGuard, the Flare will **automatically connect** to your cell phone via Bluetooth.

> If there is no satellite signal available, you will see "Searching for Satellite"

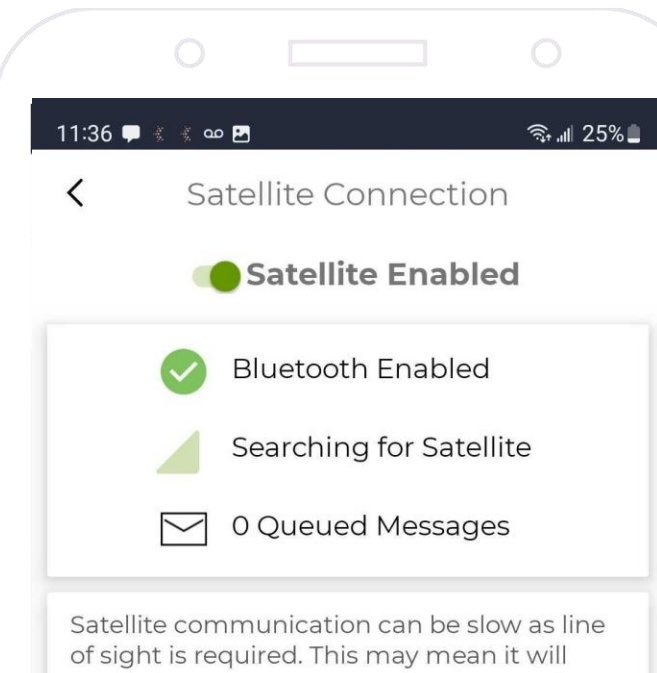

If satellite signal is available, you will see "Connected" and a graphic that indicates the strength of the signal

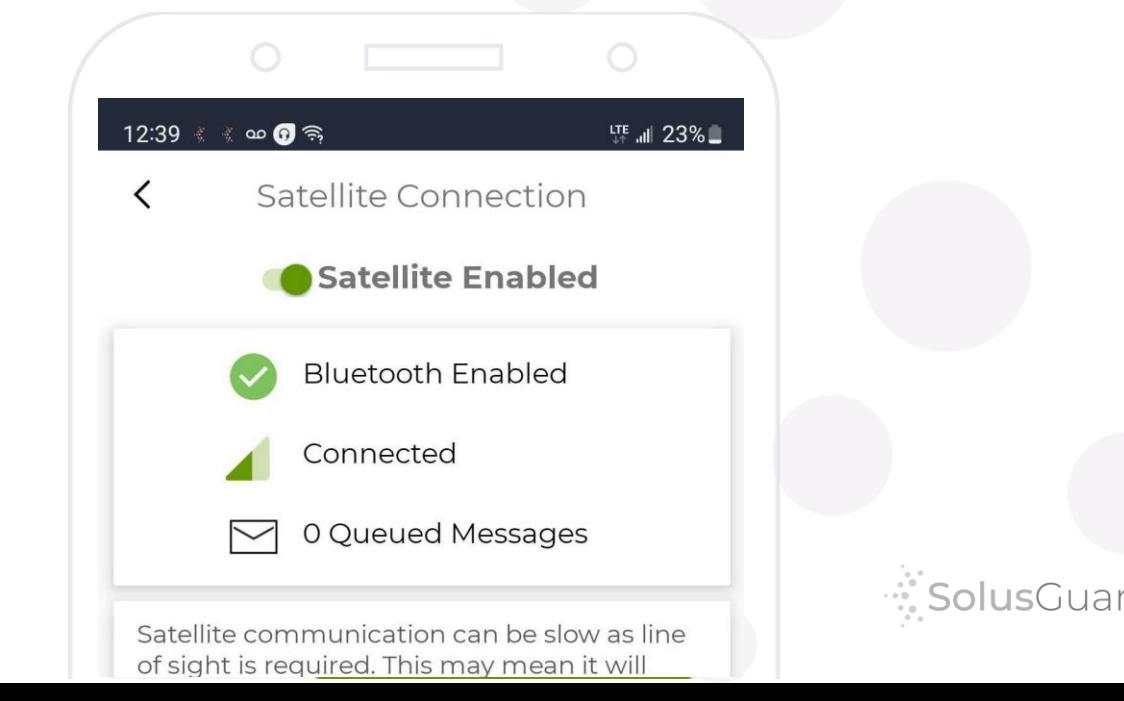

## Check your Status

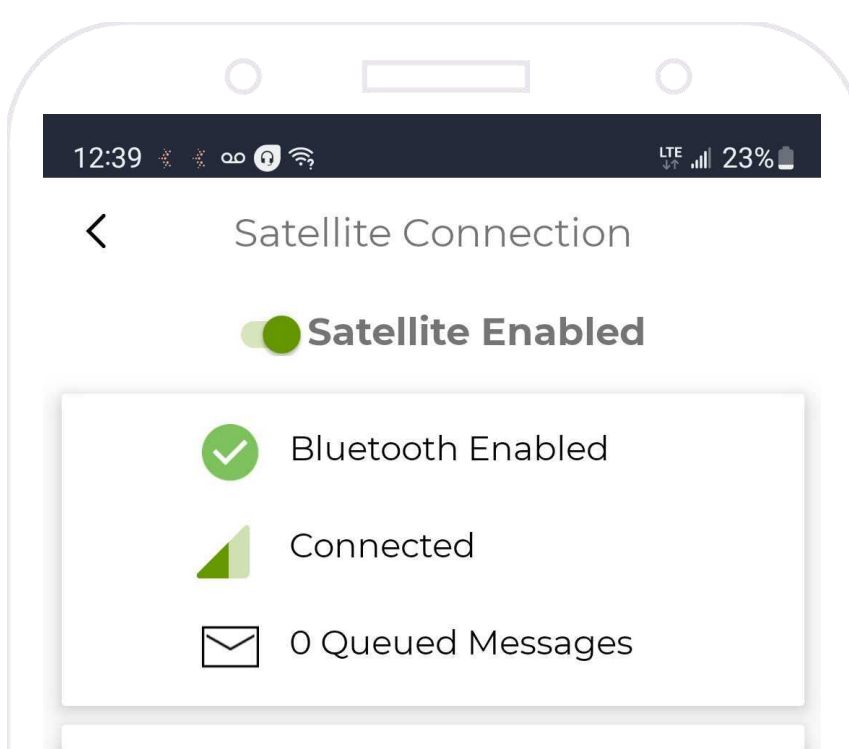

Satellite communication can be slow as line of sight is required. This may mean it will take a few minutes to communicate with the server and your contacts.

For best results, keep the satellite stick in a vertical position and ensure it can see as much of the horizon as possible.

Both the Satellite Connection page and the bottom footer of the main page will now show you the status of your connection to the Flare.

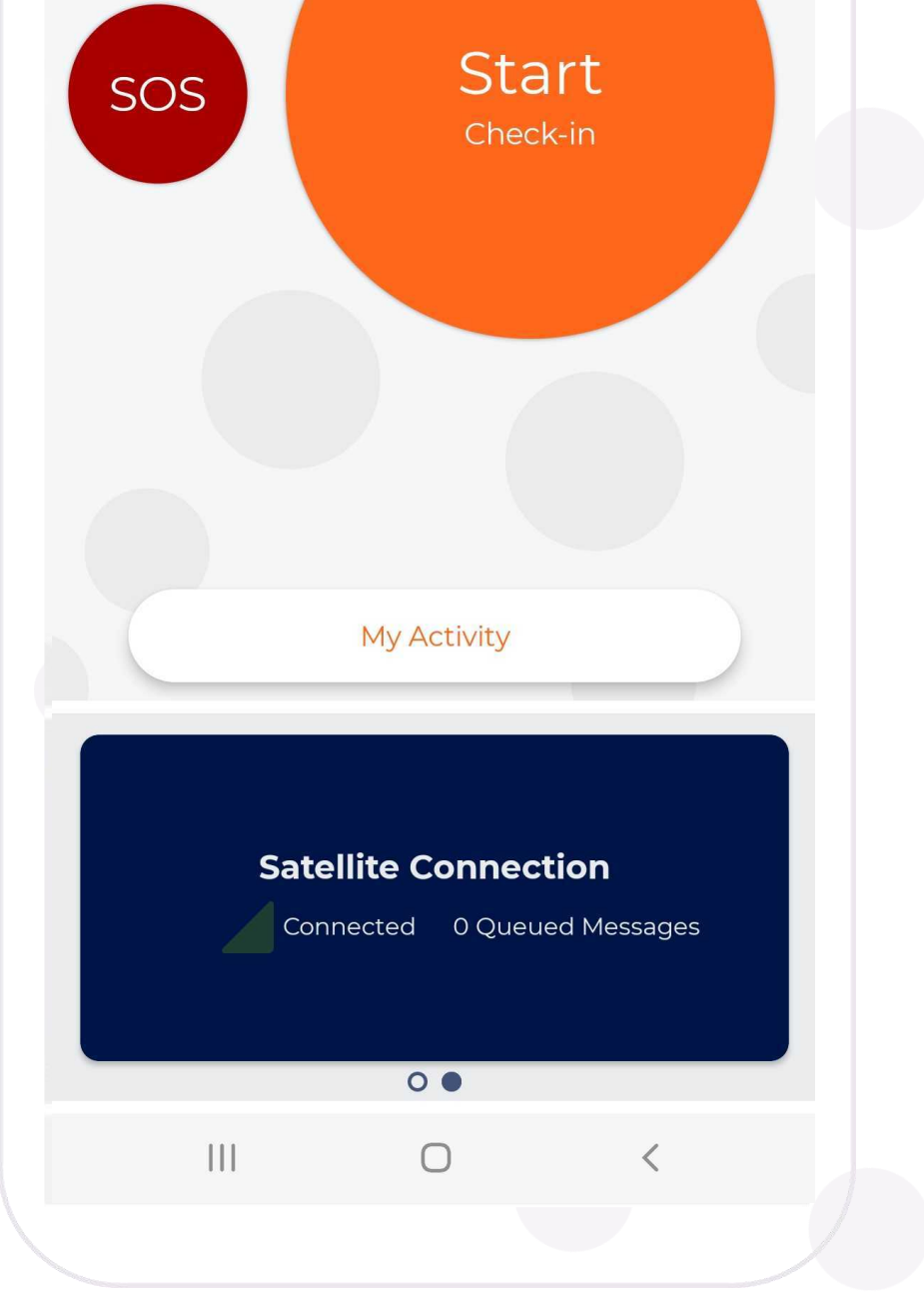

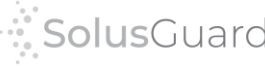

 $10$ 

# Check your Status (continued)

External Indicator Light

Once the Flare is powered on, this external light indicates whether it is communicating with the satellite network.

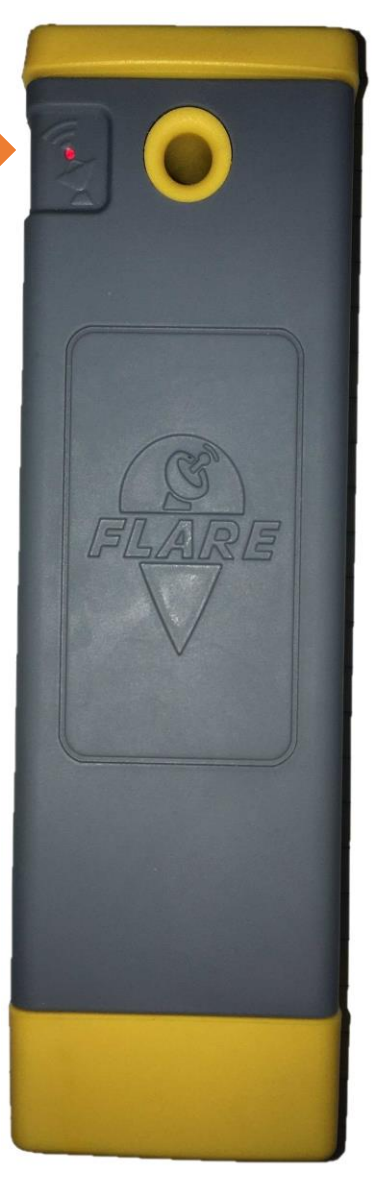

Red Blink: No satellite signal available

Green Blink: Currently communicating with the satellite network

Yellow Blink: There is a queued communication either outgoing or incoming

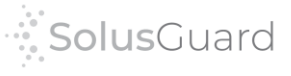

### We're Here for You

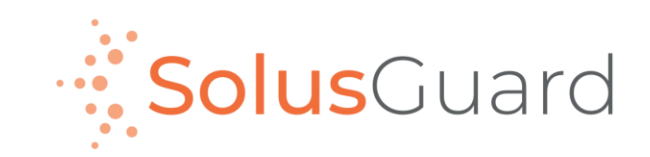

888.651.6510 tech@SolusGuard.com www.SolusGuard.com